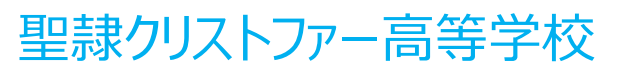

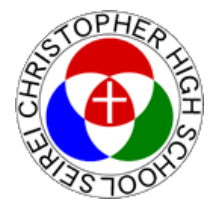

# **Webイベント申込操作手順**

(WEBによる受検生情報登録およびイベント申込)

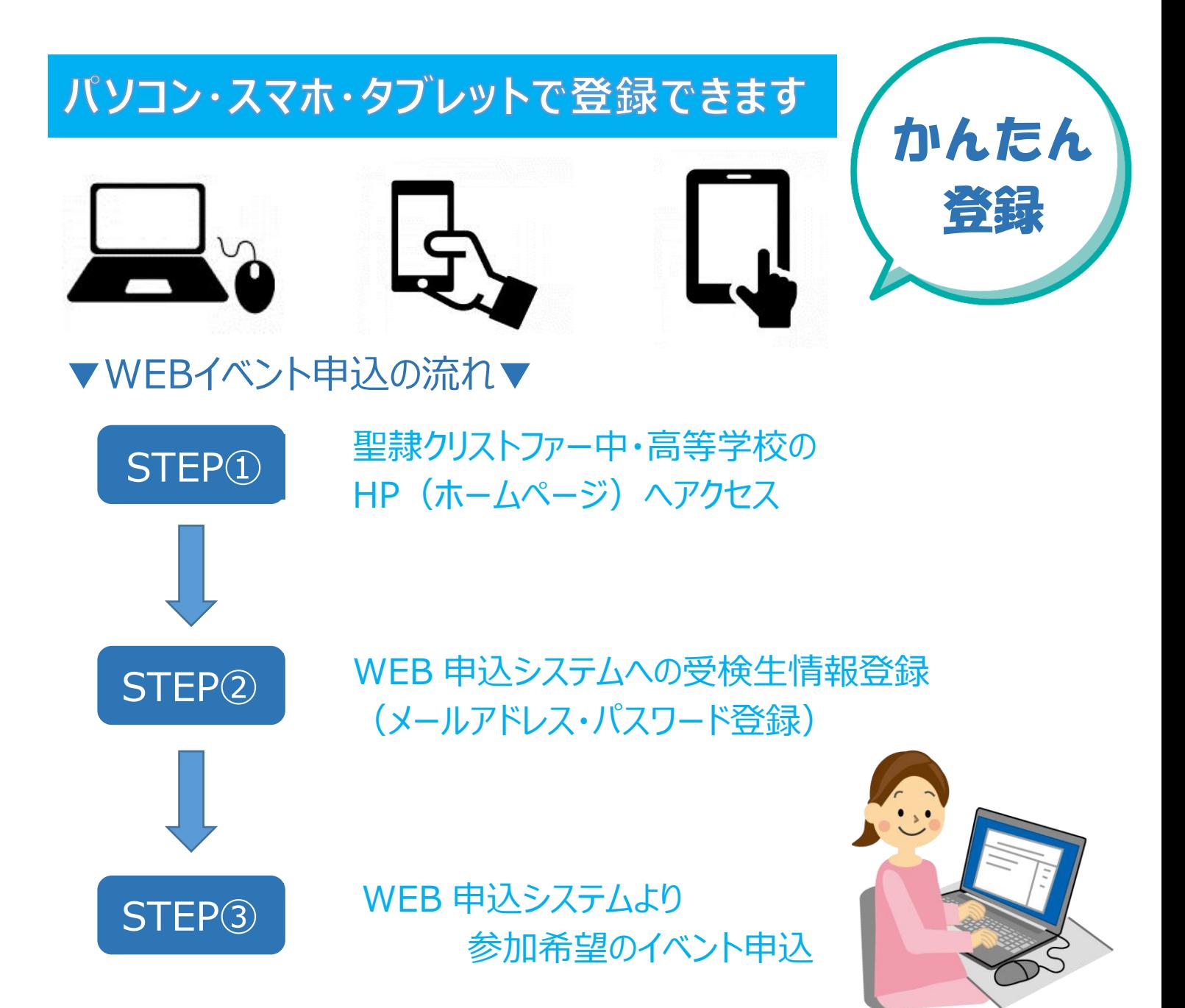

Web 申込サイト(フォーム)はインターネットに接続して処理するため、インターネット接続でき る端末(パソコン・スマートフォン・タブレット)をご用意ください。 インターネット接続できる端末をお持ちでない場合は、窓口受付(代理登録)も可能です のでお気軽にお申し出ください。

### ▼Web申込システムによる出願手順▼

### 以下の手順に従い、本校Web申込フォームから入力してください。

#### 【STEP①】 Web申込フォームへアクセス

聖隷クリストファー中・高等学校ホームページの「イベント情報・申込」よりログイン

(URL) https://www.seirei.ed.jp/

(QRコード)

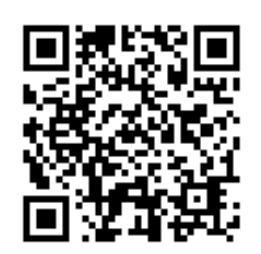

スマートフォン、タブレットをご利 用の方は、QR コードから直接 本校の HP にアクセスできます。

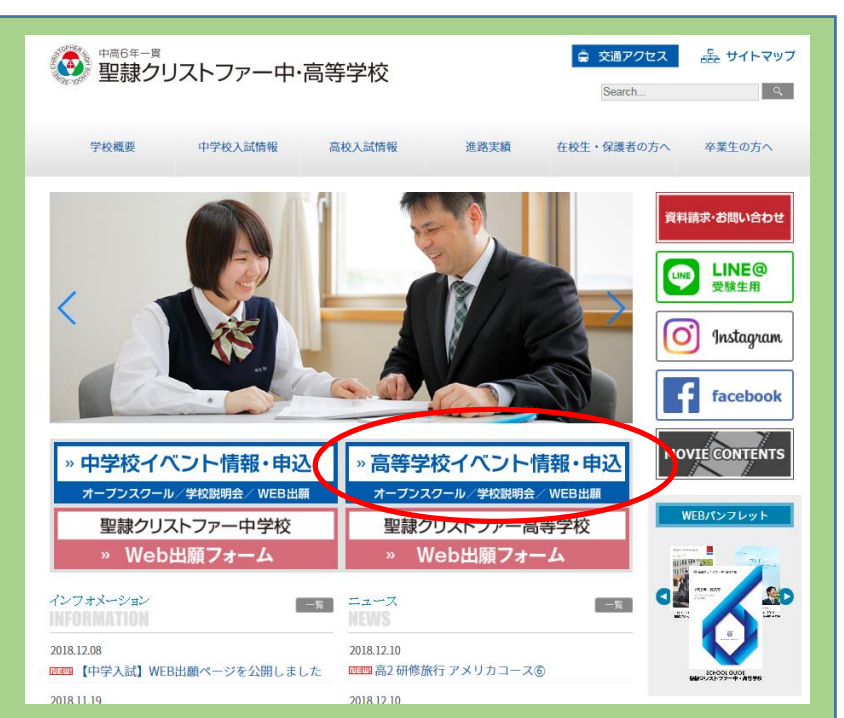

### 【STEP②】 受検生情報登録

①Web申込フォームの「初めての方はこちら」をクリック(本登録完了後はログオンをクリック)

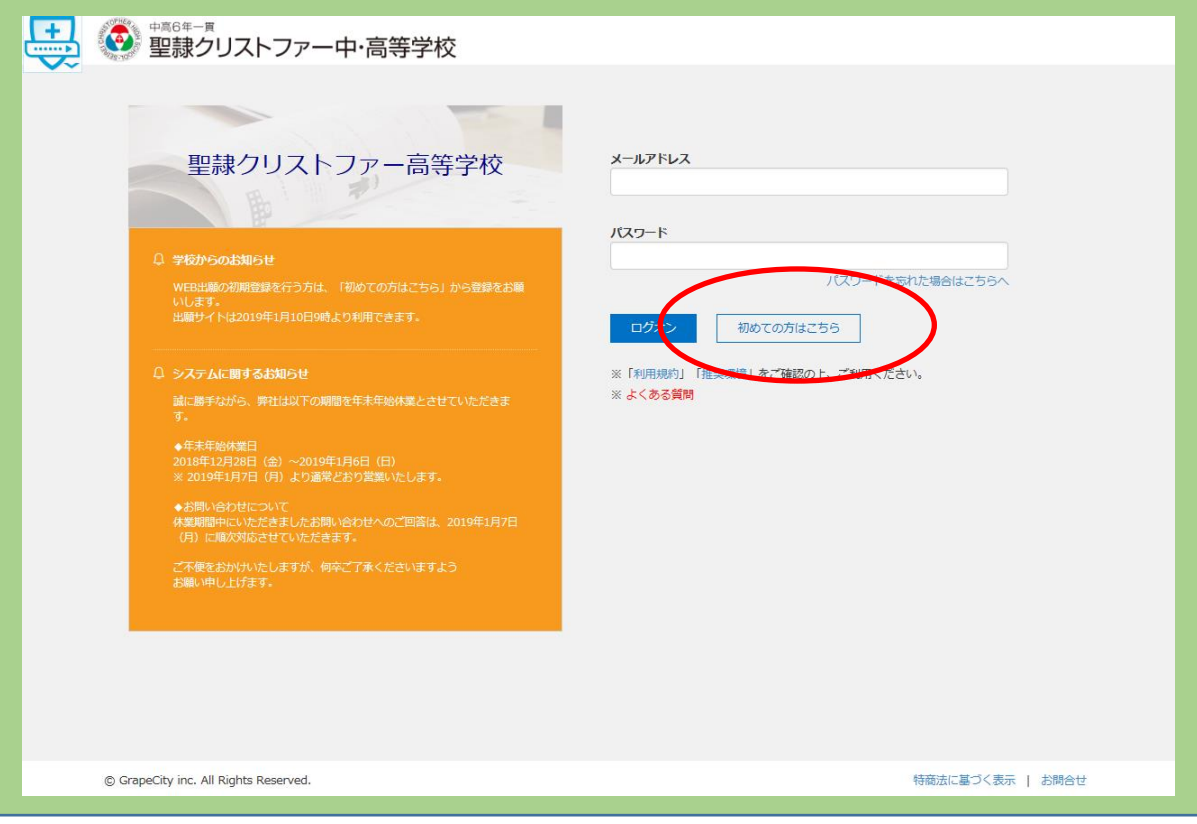

#### ②受検生情報登録画面にて受検生情報、メールアドレスを登録してください。

#### 入力内容を確認のうえ、送信ボタンをクリック 【登録アドレスに本登録用メールが届きます】

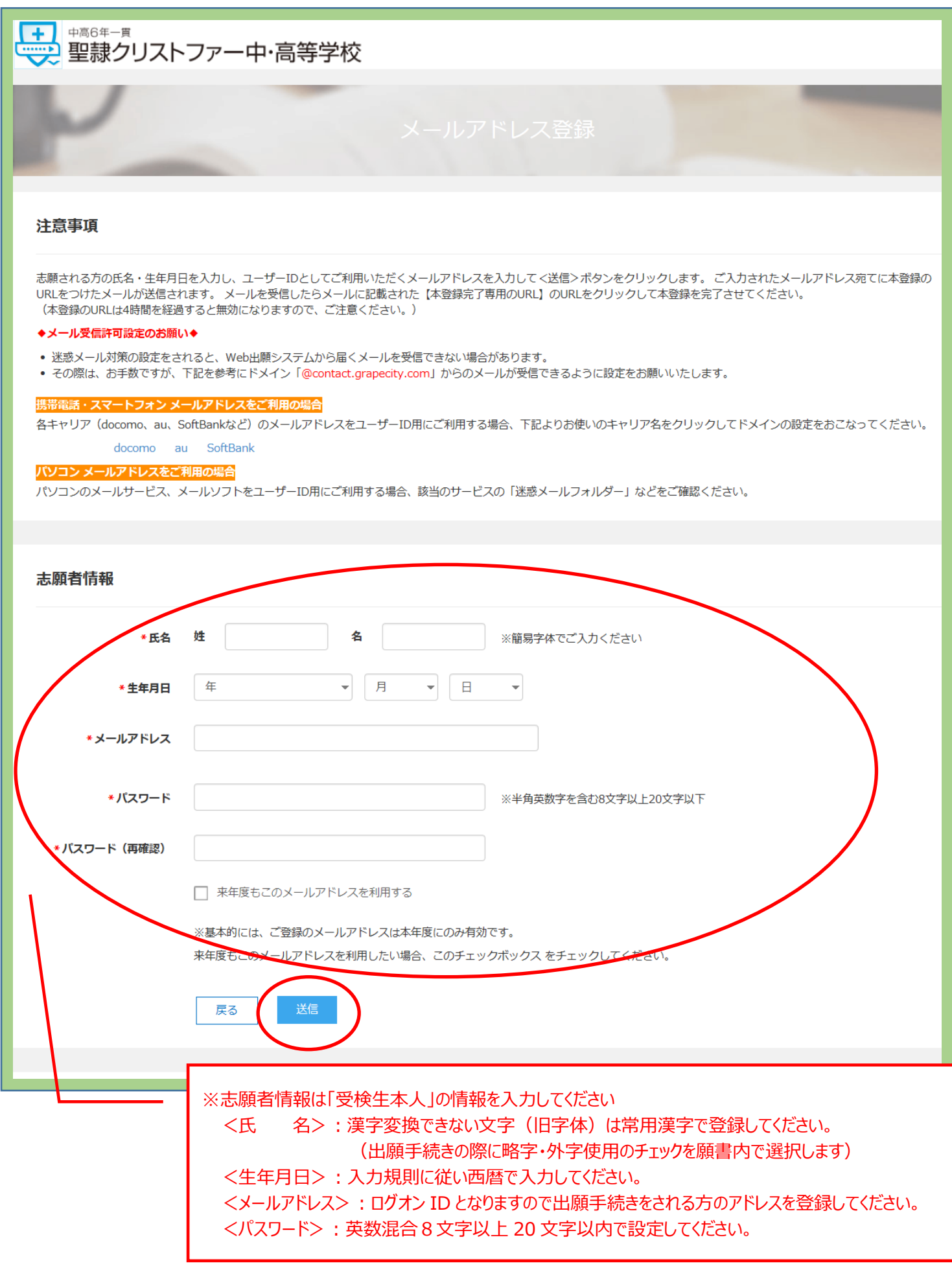

③「聖隷クリストファー高等学校 仮登録完了および本登録のお知らせ」というメールが届きます。このメールを開 き、【本登録完了専用のURL】をクリックすれば受検生情報の登録が完了します。

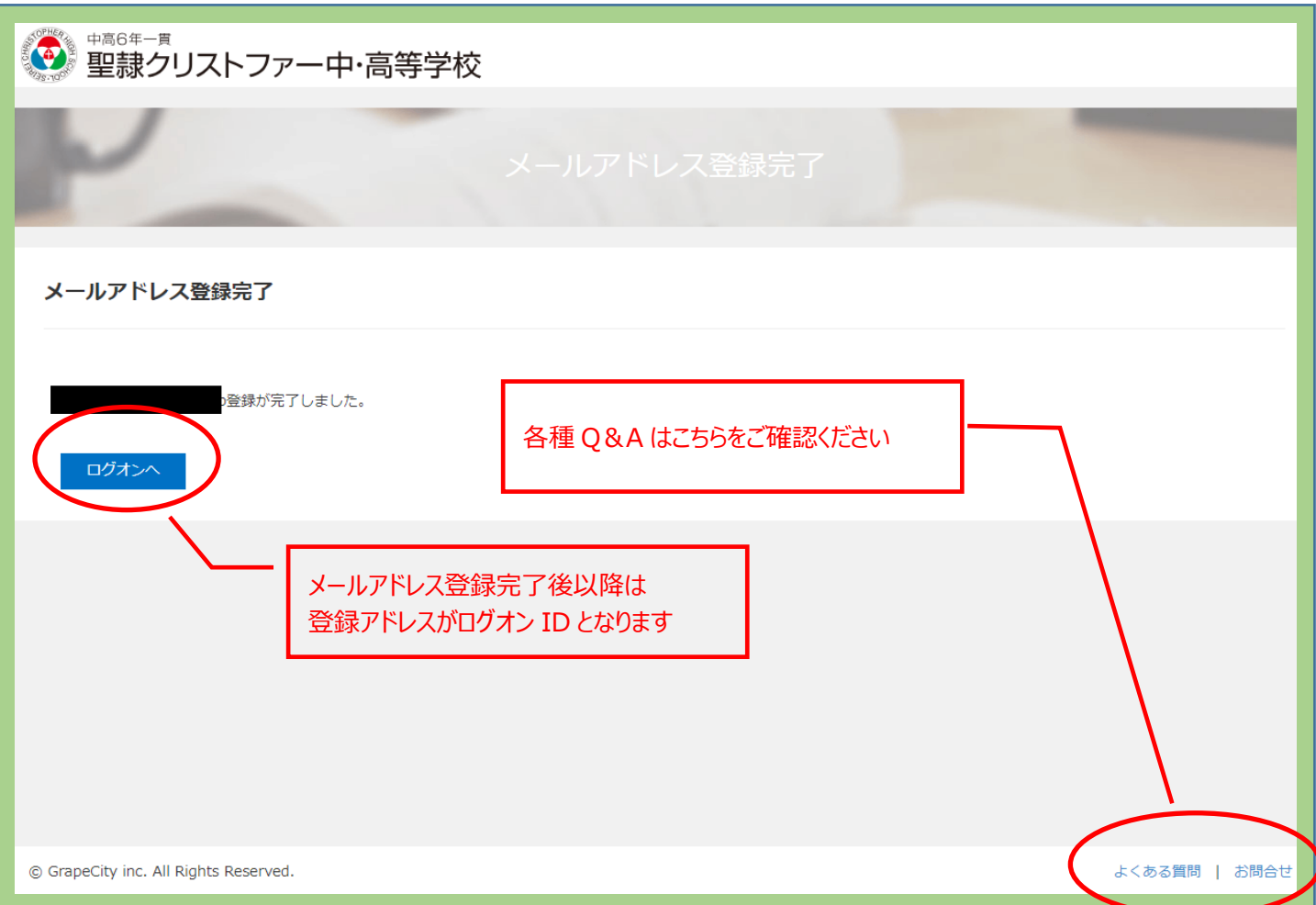

### 【STEP3】参加希望イベントの申込

#### ①ログオンし「イベント申込受付」をクリック

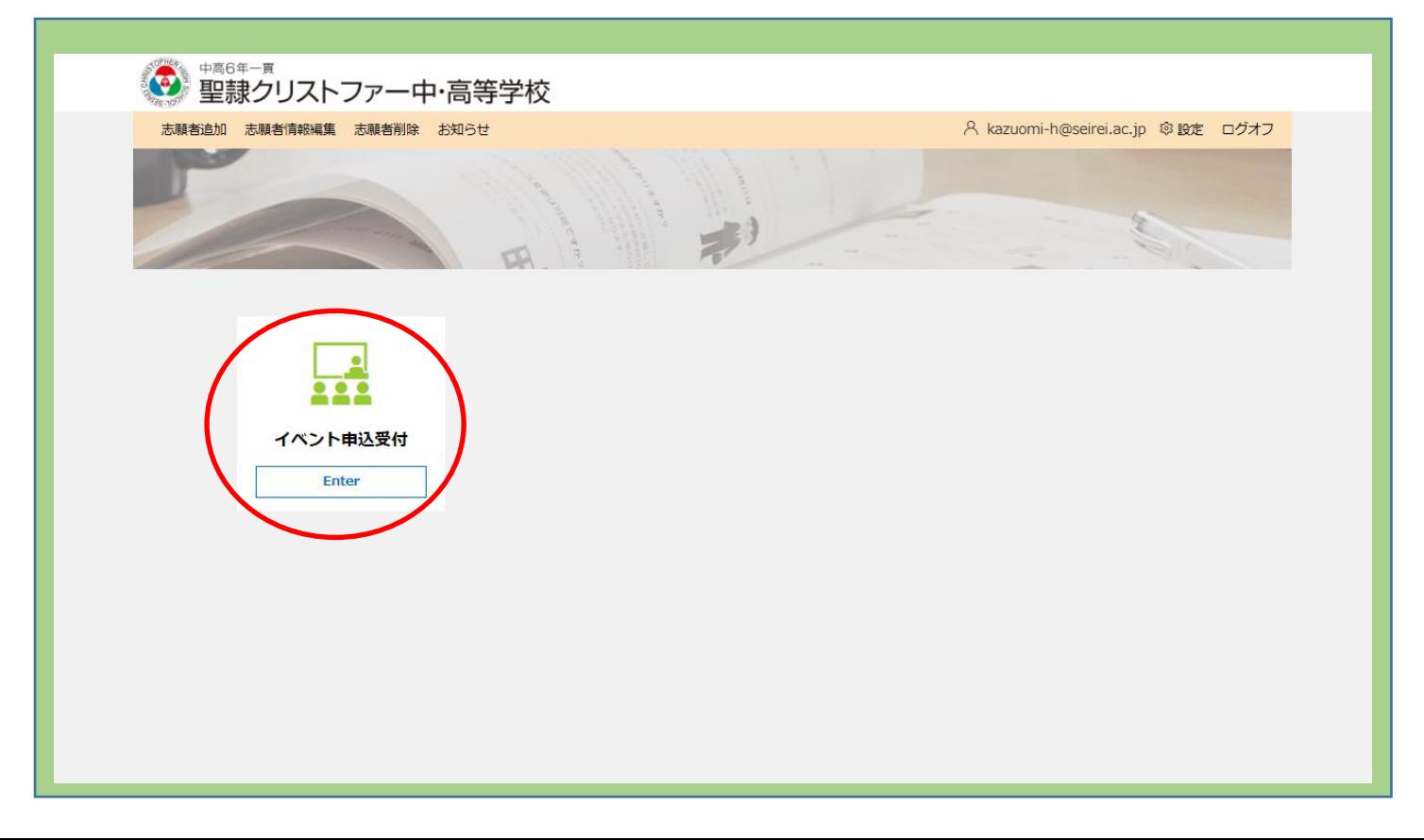

### ②参加希望イベントの「申込」をクリック

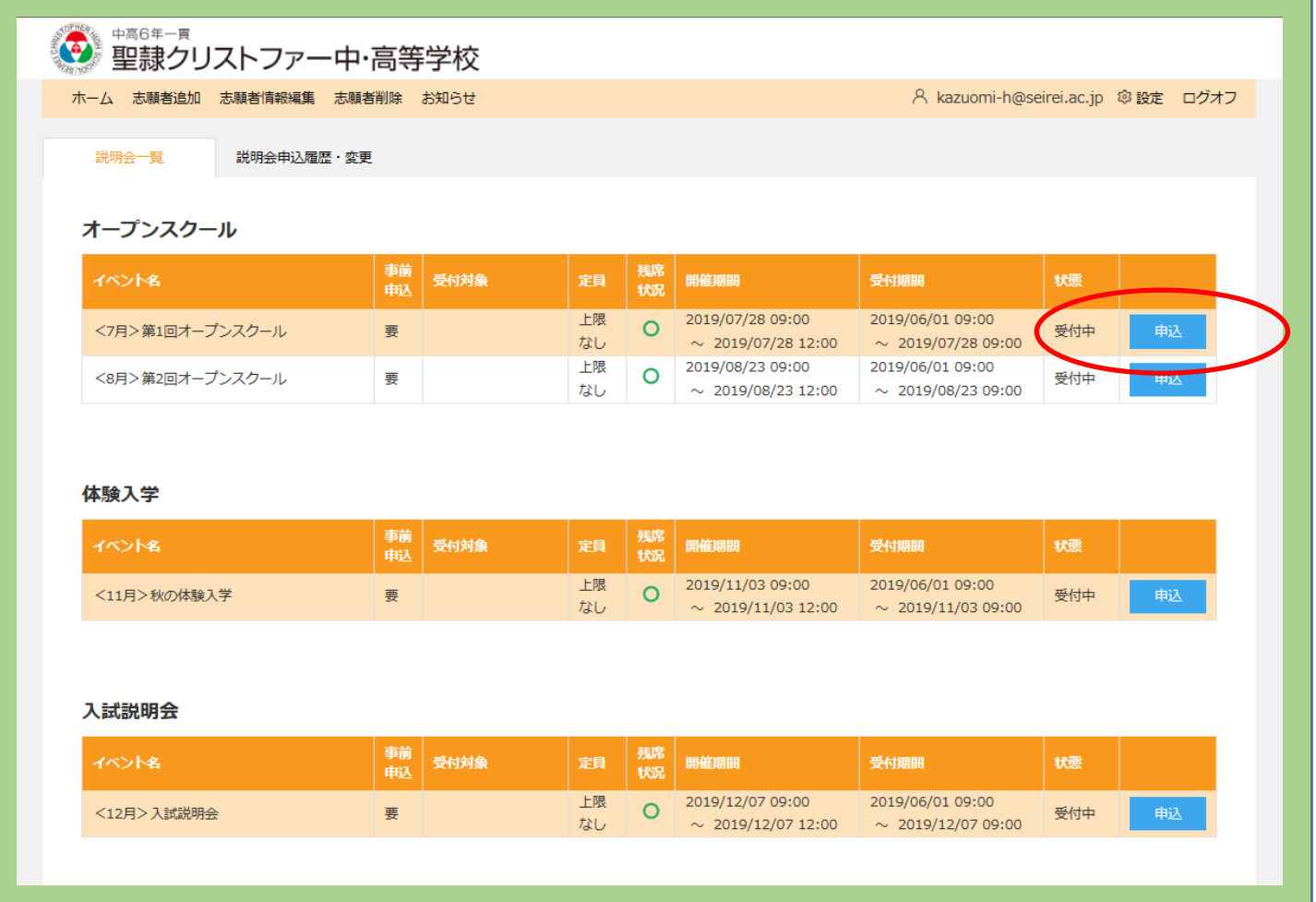

### ②生徒選択と参加人数設定

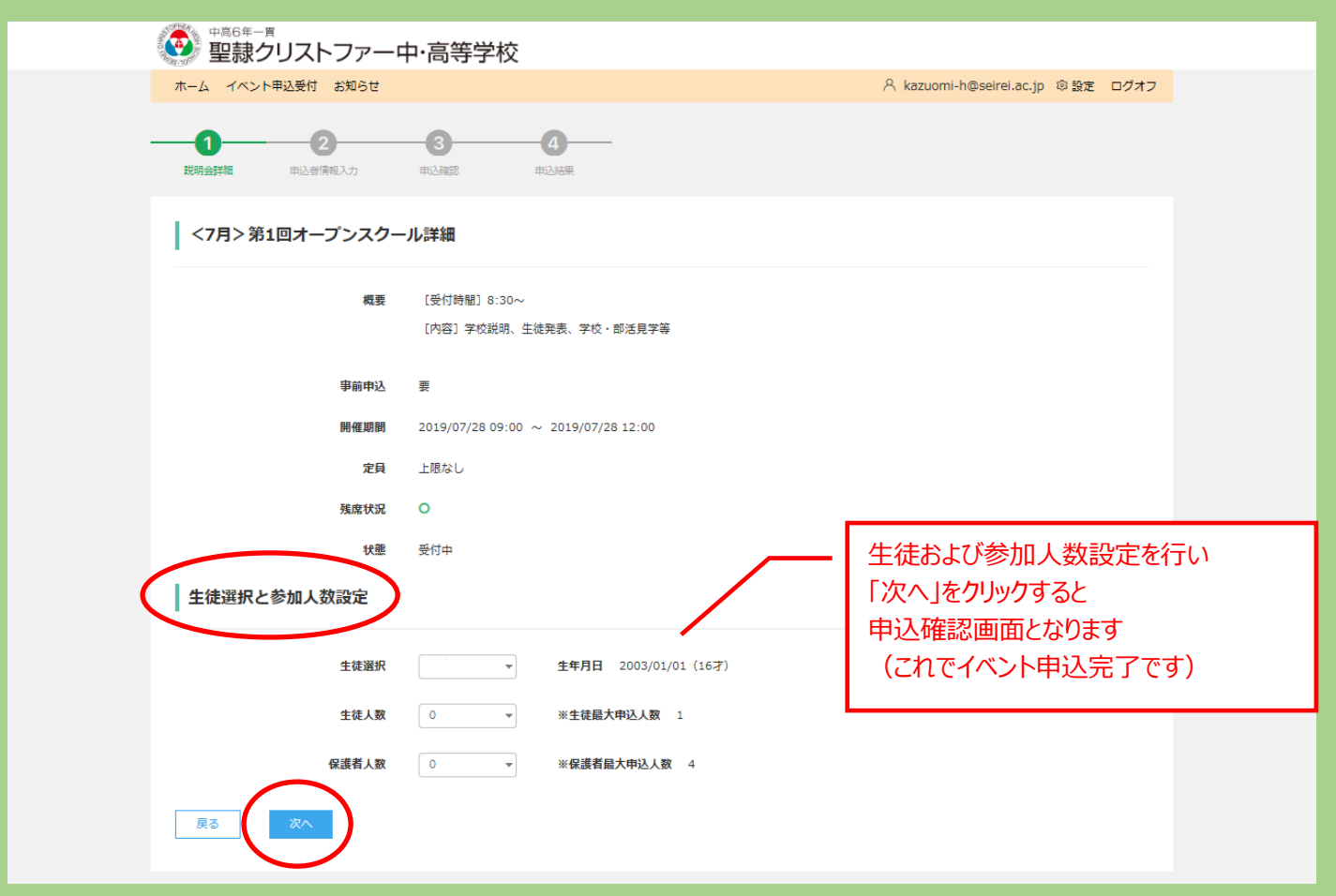

## ▼WEB 申込システム Q&A▼

#### **新規登録について**

Q:メールアドレスには保護者、志願者のどちらのアドレスを登録すればよいですか?

A:入力されたメールアドレスは、ログオンする際に ID として利用されます。

また、出願手続きに関連するメールや学校から緊急連絡などが送信される際の宛先になるので、出願手続きをされる方のメールアド レスを登録してください。(例:保護者の方が出願手続きをされる場合、保護者のメールアドレスを登録します。)

Q:氏名の漢字が変換できない文字(旧字体)ですが、どのように入力すればよいですか?

A:氏名の漢字が変換できない旧字体などの場合は、志願者情報では常用文字で登録します。 出願手続きの際に、「略字」または「外字」使用のチェックを願書内で選択する場合があります。

Q:各サイトはスマートフォンなどの端末で利用することはできますか?

A:各サイト(※)は、インターネットに接続できる以下の端末で利用することができます。

- ◆ 各サイトの利用ができる端末
- ・ パソコン・ スマートフォン・ タブレット ※ 説明会予約・Web 出願・合否照会・入学金決済サイト

Q:本登録のメールが届かないのですが、どのようにすればよいでしょうか?

A:迷惑メール対策の設定をされると出願手続き関連のメールが受信できない場合があります。

- 各キャリア (docomo、au、Softbank など) のメールアドレスをユーザーID としてご利用の場合
- ご利用のキャリアのサイトでドメイン設定方法を参照し、ドメイン「@contact.grapecity.com」からメールの受信ができるように設定 をおこなってください。

※ NTT ドコモの「迷惑メールおまかせブロック」を設定されている場合 Web 出願サイトから送信されるメールは、迷惑メールと見なされる場合があります。 [迷惑メールの確認方法] をクリックし、表示されるサイトより「迷惑メール ドコモ用」フォルダーの表示と迷惑メールの確認方法をおこなってください。 [迷惑メールの確認方法]

● パソコンのメールアドレスをご利用の場合 該当サービスの「迷惑メールフォルダー」などを確認してください。 また各メールソフトのサイトで迷惑メールの解除手順を参考し、迷惑メールの解除をおこなってください。

Q:迷惑メールの設定でドメインを追加しても本登録のメールが届かないのですが、なぜですか?

A:ドメインを設定した後でもメールが届かない場合は、以下の内容を確認し、設定の見直しをしてください。

- 登録のメールアドレスが間違っている場合 Web 出願サイトの志願者情報で登録されているメールアドレスに間違がないことを確認してください。 【確認方法】 Web 出願サイトで、再度<初めての方はこちら>ボタンをクリックして志願者情報の登録をやり直します。 その際に入力されているメールアドレスに間違いがないことを確認します。
- 容量オーバーによるメールの受信ができない場合 不要なメールなどを削除し、容量を確保の上で再度 Web 出願サイトの<初めての方はこちら>ボタンをクリックして志願者情報を登 録し直してください。

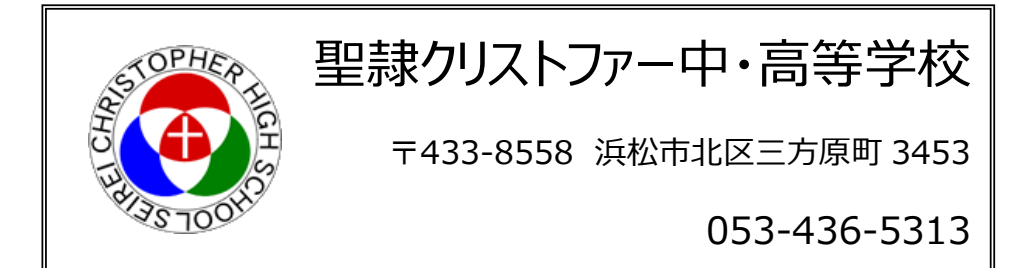